# **Esame on-line di Fondamenti di Programmazione**

#### **Autori: Andrea Sterbini, Angelo Spognardi**

Requisiti tecnici indispensabili

- webcam incorporata nel PC o collegata
- connessione di rete stabile che permetta la videoconferenza
- smartphone con caricabatteria e telecamera

Purtroppo in mancanza di questi requisiti non è possibile partecipare all'esame.

L'esame, infatti, sarà svolto attraverso un sito web predisposto all'occasione, con un browser modificato opportunamente e vigilato mediante due videoconferenze, una a cui parteciperete tramite il PC con cui svolgete la prova e l'altra tramite smartphone.

Vi informiamo che entrambe le videoconferenze verranno registrate dalla commissione d'esame per eventuali controlli a posteriori, e cancellate non appena i voti sono stati verbalizzati. E' assolutamente vietata la registrazione e la diffusione di registrazioni dell'esame a chi non fa parte della commissione d'esame.

# QUALCHE GIORNO PRIMA DELL'ESAME

### Sul PC

- Se siete AMMESSI, prenotatevi per l'esame su Infostud.
- Se non l'avete ancora fatto, caricate la scansione del vostro documento su Infostud per semplificare le operazioni di accesso all'esame
- se avete **SOLO** Linux:
	- 1) installate Windows/OsX nativo (NO macchine virtuali), Nota: la versione 10 di windows va bene, la 7 e 8 non si sa
	- 2) oppure fatevi prestare un PC con Windows/OsX e webcam
	- 3) alternativamente non potrete usare SEB ed è prevista una videosorveglianza costante con revisione della registrazione. **IMPORTANTE: fate presente questo caso alla commissione con almeno 3 giorni di preavviso, altrimenti il giorno dell'esame non riuscirete ad accedere alla prova.**
- scaricate ed installate il **Safe Exam Browser** (SEB) da [https://safeexambrowser.org](https://safeexambrowser.org/)
- scaricate ed installate **Zoom** da [https://zoom.us](https://zoom.us/) (**SE NECESSARIO ISCRIVETEVI**) e **configuratelo col vostro indirizzo istituzionale** (@studenti.uniroma1.it). Questo rende la fase iniziale d'esame molto più rapida.

### Nella stanza in cui farete l'esame

- la stanza deve restare chiusa per tutta la durata dell'esame
- disponete il tavolo su cui avete il PC in modo che alle vostre spalle ci sia la parete (nessuno deve poter essere ripreso tranne voi), senza libri o altri appunti tranne quanto indicato dal docente
- disponete il PC e la vostra sedia in modo che la webcam riprenda solo voi che lavorate
- nessuna altra persona deve essere presente nella stanza durante l'esame, avvertiteli

### Sullo smartphone

- installate Zoom (**SE NECESSARIO ISCRIVETEVI**) e **configuratelo col vostro indirizzo istituzionale** (@studenti.uniroma1.it). Questo rende la fase iniziale d'esame molto più rapida.
- installate una app per tenere lo smartphone sveglio (su android ad esempio Wakey)
- preparate un supporto per il telefono in modo che sia connesso al caricabatterie e che riprenda stabilmente lo schermo del PC e voi che state lavorando, ad esempio mettendolo di lato un po' indietro rispetto a voi

**Un paio di giorni prima dell'esame verrà organizzata UNA PROVA DI ESAME COI DOCENTI in cui sarà possibile provare l'intera procedura d'esame che è descritta qui di seguito. Siete tutti caldamente invitati a partecipare.**

# **IL GIORNO DELL'ESAME**

Nella casella di posta istituzionale vi arriveranno:

- l'email con le credenziali del sito in cui svolgerete l'esame, trascrivetele su carta
- una email con la convocazione alla conferenza Zoom dell'esame e il file per connettervi con SEB (non lo usate, senza le password e vi tocca resettare il PC)

#### Prima dell'esame

- tenete a portata di mano il vostro documento di identità valido con fotografia, meglio se è lo stesso che avete caricato su Infostud.
- assicuratevi di aver usato la toilette ed, eventualmente, procuratevi da bere o da mangiare, perché **non è permesso** allontanarsi dal PC per tutta la prova d'esame
- si consiglia caldamente che nessun altro usi la stessa rete ADSL/WiFi durante l'esame per evitare disconnessioni che potrebbero far annullare la prova

### Sul PC

- **All'interno di SEB avrete bisogno di inserire la password del sito che vi è arrivata per email all'indirizzo istituzionale, per cui COPIATELA SU CARTA** (non potrete fare copia/incolla all'interno di SEB)
- scaricate sul desktop il file con la configurazione per collegarvi all'esame (file allegato all'email, con estensione .seb). **NON LO APRITE ANCORA**.
- aprite la conferenza Zoom per PC seguendo il link nella email usando l'app nativa Zoom (non va bene il browser) ed **autenticatevi con Google ed il vostro indirizzo email istituzionale**, vi troverete nella sala d'attesa ("Waiting room").
- DISATTIVATE microfono e altoparlante del PC e ATTIVATE la webcam

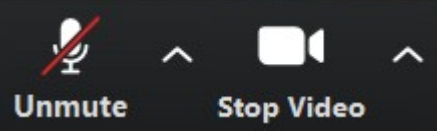

- attendete che la commissione vi faccia entrare in conferenza
- vi apparirà un messaggio che vi chiede di entrare in una "Breakout room" (miniconferenza separata), **ACCETTATE**.
- CONDIVIDETE LO SCHERMO

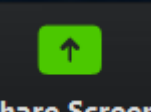

- **Share Screen** ●
- SOLO DOPO AVER CONDIVISO LO SCHERMO POTETE APRIRE IL FILE SEB

### Sullo Smartphone

- assicuratevi che lo smartphone sia collegato al caricabatteria
- aprite la convocazione della conferenza ricevuta per email usando l'app Zoom
- autenticatevi **con Google e il vostro indirizzo email istituzionale**, vi troverete nella "Waiting room"
- ATTIVATE sia il microfono che l'altoparlante che la telecamera

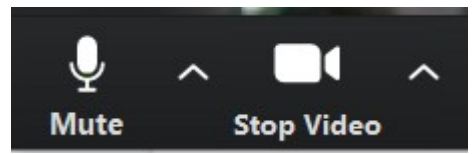

- a un certo punto vi apparirà un messaggio che vi chiede di accettare di essere inseriti in una "Breakout room", **ACCETTATE**.
- una volta inseriti nella breakout room, attendete il vostro turno. La commissione vi chiederà, uno per volta, separatamente ed in riservatezza, di mostrare il vostro documento di identità e di fare una panoramica della stanza col telefono.
- poi dovrete appoggiare il telefono in modo da riprendere la vostra postazione di lavoro compresi sia voi che lo schermo, mentre lavorate, ad esempio disponendolo dietro di voi un po' da un lato, collegato con il caricabatterie
- la commissione vi terrà d'occhio durante tutto l'esame col PC e col telefono, chiedendovi se necessario di fare altre riprese dell'ambiente
- nessuna altra persona deve entrare nella stanza durante la prova di esame
- se avete bisogno di aiuto potete richiamare l'attenzione della commissione usando il bottone **"Ask for Help"** in alto a sinistra sull'applicazione Zoom **dello smartphone**.
	- Se non è già presente, aspettate che un commissario vi raggiunga sullo smartphone per aiutarvi.

#### Sul PC: collegamento al server d'esame

- **SOLO DOPO ESSERE STATI SPOSTATI NELLA VOSTRA BREAKING ROOM ED AVER CONDIVISO LO SCHERMO**
- **IMPORTANTE** per chi usa Windows: **controllate se esistono e cancellate** i due file:
	- C:\Program Files (x86)\SafeExamBrowser\SebWindowsBrowser\xulrunner\ kl config\_\*.cfg
	- C:\Program Files (x86)\SafeExamBrowser\SebWindowsBrowser\xulrunner\ defaults\pref\kl\_prefs\_\*.js
- aprite la configurazione .seb cliccandoci e lanciandola con il programma Safe Exam Browser (SEB)
	- può succedere che il programma dia un messaggio di errore (vedi foto 1 in appendice) che indica che sono presenti i 2 file estranei nella sua directory.
	- Oppure che sono aperti dei processi proibiti (Teams, Discord, Firefox ...)
	- Cliccate su OK (i processi verranno stoppati) e continuate
- inserite in SEB la password di inizio che vi è stata indicata dalla commissione dopo l'identificazione
- vi troverete con SEB nella pagina di autenticazione del server d'esame
- autenticatevi con le credenziali che vi sono arrivate per email e che all'inizio avete copiato su carta
- alla base della finestra SEB sono disponibili dei bottoni (vedi foto 2) che vi permettono di fare il restart dell'accesso all'esame, di regolare l'audio, la tastiera ed il Wifi, oppure di uscire da SEB alla fine dell'esame
- vi si aprirà in SEB un client noVNC contenente Spyder (vedi foto 3)
	- aprite la directory dell'esame (esame-26-6-20) e cominciate l'esame
		- editate il file program.py per svolgere gli esercizi di programmazione
		- per lanciare i test aprite il file grade.py ed eseguitelo
- NOTA: siete in una macchina Linux per cui il separatore delle directory è "/"
- Svolgete l'esame
- NOTA: Salvate il file program.pv di frequente

#### Alla fine dell'esame (consegna)

Per motivi di riservatezza non vi è possibile lasciare la prova d'esame nella prima metà.

- Attendete con pazienza che sia passate almeno 1.5 ore
- richiamate la commissione col tasto "ask for help" in Zoom/smartphone
- la commissione si segnerà orario di consegna e punteggio dei test e vi comunicherà la password per uscire da SEB
- Uscite da SEB inserendo la password
- il vostro esame è finito, potete scollegarvi da Zoom
- I vostri file verranno raccolti dalla commissione dal server

#### Regole di correttezza

Sono motivi di espulsione dall'esame tutti i comportamenti volti a falsare i file consegnati nella prova e/o l'identità di chi l'ha svolta.

#### In caso di errore o malfunzionamento

I requisiti legali perché la vostra prova d'esame sia valida ci impongono di dover essere certi sia della vostra identità che dell'autenticità dell'elaborato da voi realizzato. Per questo siamo costretti ad annullare la vostra prova per ogni malfunzionamento o comportamento che mini questa certezza, anche se indipendente dalla vostra volontà.

A discrezione della commissione si applicherà una delle seguenti opzioni

#### **● OPZIONE 1: consegna al momento della interruzione**

- $\circ$  In caso di malfunzionamento o interruzione della prova per qualsiasi motivo, la commissione blocca la prova dello studente e considera valido l'elaborato raccolto sul sistema al momento della interruzione. Purtroppo non è possibile continuare la prova e la valutazione si baserà su quanto raccolto.
- **● OPZIONE 2: accettare una interruzione brevissima**
	- Se la **connessione del PC** cade ma si riconnette entro pochissimi secondi la prova d'esame non viene annullata a discrezione della commissione. Senza

uscire da SEB fate il refresh della pagina col bottone  $\mathbf \cup$  in basso a destra e tornate alla vostra prova, se necessario riautenticandovi sul sito esame.

- se la **connessione dello smartphone** cade e viene ripristinata entro pochissimi secondi la prova non viene annullata a discrezione della commissione.
- In entrambi i casi richiamate l'attenzione della commissione usando il bottone "Help" sull'applicazione Zoom dello smartphone per comunicare e giustificare il problema.
- Potrebbe essere necessario rieseguire l'identificazione dello studente e la perlustrazione ambientale.
- **●** Purtroppo qualsiasi altro malfunzionamento, per quanto indipendente dalla volontà dello studente, non è recuperabile ed annulla la sua prova.
	- smartphone scarico (controllate che sia in carica o prevedete un power-bank)
- laptop scarico (controllate che sia in carica o usate un UPS)
- rete disconnessa (se necessario usate il wifi dello smartphone)
- luce che salta (se possibile prevedete un sistema UPS)
- …
- **●** Se si dovessero presentare problemi di disconnessione per i membri della commissione la prova NON viene annullata e resta valida, ma SOLO se almeno uno dei commissari resta in collegamento (mentre gli altri si ricollegano). Purtroppo se tutta la commissione dovesse risultare sconnessa la prova di esame non sarebbe più valida e dovrà essere recuperata (con esercizi diversi) in una data successiva.

## Appendice: FOTO

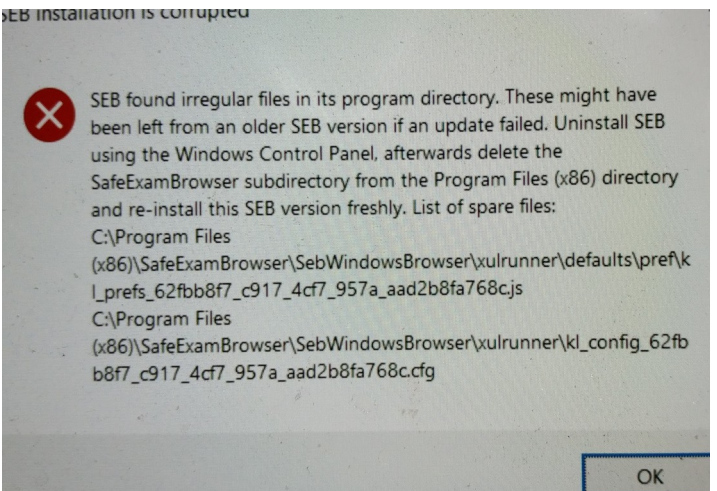

Foto 1: Se (in windows) appare questo messaggio di errore cancellate i files indicati dal messaggio.

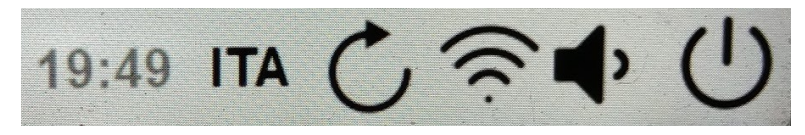

Foto 2: bottoni di SEB (in Windows), Orario, Scelta tastiera, Ricarica pagina, Scelta wifi, Livello audio, Esci.

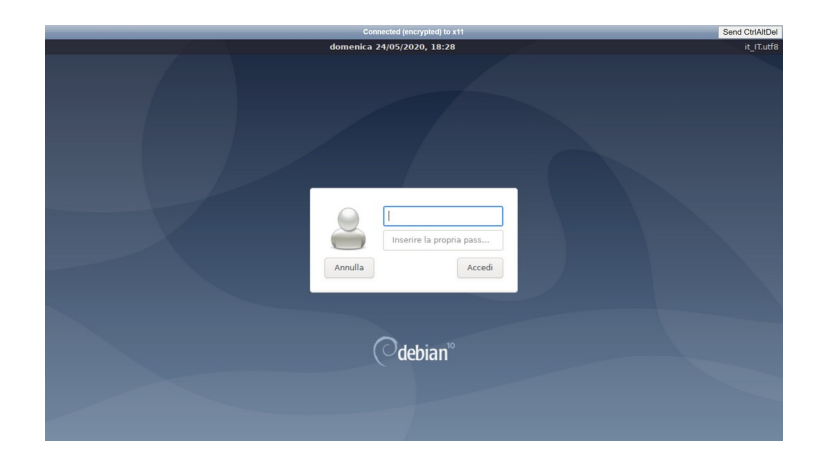

**Foto 3**: Finestra di autenticazione: inserite le credenziali che avete copiato su carta

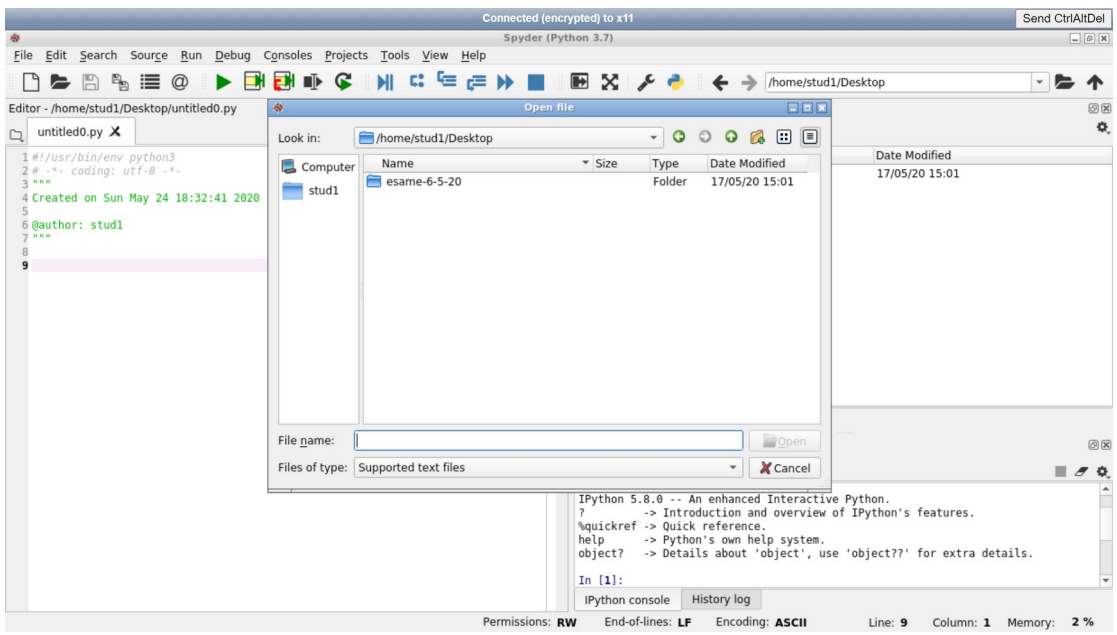

#### **Foto 4**: Ambiente di programmazione

L'ambiente di programmazione è il solito IDE Spyder usato a lezione e nei precedenti esami in presenza. Potete lanciare i test eseguendo il file grade.py

Tutti i file salvati vengono raccolti dalla commissione alla fine dell'esame.

#### **NOTE:**

**Per visualizzare file PNG** visualizzate la directory nel pannello che si trova sopra la Console Ipython e fateci doppio click.

**Se vi si blocca Spyder** o vi si chiude fate il refresh della pagina tornando alla situazione della foto 3, e ri-autenticatevi, vi si riaprirà Spyder e potrete riprendere l'esame